# T1 CES non strutturato con clock adattivo e PVC morbidi ٦

## Sommario

[Introduzione](#page-0-0) **[Prerequisiti](#page-1-0) [Requisiti](#page-1-1)** [Componenti usati](#page-1-2) **[Convenzioni](#page-1-3) [Configurazione](#page-1-4)** [Esempio di rete](#page-1-5) **[Configurazioni](#page-2-0) [Verifica](#page-5-0)** [Risoluzione dei problemi](#page-5-1) [Informazioni correlate](#page-5-2)

## <span id="page-0-0"></span>**Introduzione**

In questo documento viene illustrato un esempio di configurazione di T1 UnStructure Circuit Emulation Services (CES) con clock adattivo. Servizio non strutturato significa che i PVC utilizzano l'intera larghezza di banda T1/E1. Lo switch ATM non analizza il T1/E1, ma si limita a riprodurre un flusso di bit con clock dalla porta di ricezione alla porta di destinazione. Clocking adattativo significa che il modulo CES deduce il momento appropriato per la trasmissione dei dati calcolando una velocità media di ricezione dei dati. Il vantaggio principale è che non richiede la sincronizzazione dell'orologio di rete. Per una spiegazione più dettagliata sui servizi CES, leggere [un'introduzione ai servizi di emulazione di circuito](/content/en/us/support/docs/asynchronous-transfer-mode-atm/circuit-emulation-services-ces/10423-ces.html).

#### Presupposti

Le configurazioni di esempio descritte in questo documento si basano sui seguenti presupposti:

- $\bullet$  In questo esempio viene utilizzata la modalità di clock adattiva. Poiché si utilizza la temporizzazione adattiva, non è necessaria un'istruzione network-clock-select. È tuttavia possibile scegliere di configurare la lunghezza del buffer in modo da evitare l'overflow e il underflow del buffer e, allo stesso tempo, controllare il ritardo (una dimensione maggiore del buffer indica un ritardo maggiore). La lunghezza del buffer è proporzionale alla variazione massima del ritardo della cella (VCD), che è possibile configurare con il comando [ces circuit](//www.cisco.com/en/US/products/hw/switches/ps718/products_command_reference_chapter09186a008007c9c9.html#1037082)[id \[cas\] \[cdv max-req\].](//www.cisco.com/en/US/products/hw/switches/ps718/products_command_reference_chapter09186a008007c9c9.html#1037082) Il valore predefinito è 2000 millisecondi. Il valore misurato viene visualizzato nell'output del comando show ces circuit.
- Il frame su entrambi i PBX è Extended Superframe (ESF). Questa è l'impostazione predefinita di LS1010, quindi non è necessario configurarla esplicitamente. Tuttavia, per finalità dimostrative, la configurazione verrà effettuata nell'esempio.
- Il codice di linea in entrambi i PBX è la sostituzione binaria 8-zero (B8ZS). Questa è l'impostazione predefinita di LS1010, quindi non è necessario configurarla esplicitamente. Tuttavia, per finalità dimostrative, la configurazione verrà effettuata nell'esempio.
- LS1010 è il lato attivo del PVC morbido; lo switch 8540-MSR è il lato passivo.
- La distanza tra il PBX e lo switch ATM è inferiore a 110 piedi sul CES PAM. Questa lunghezza è il valore predefinito di line build-out (lbo) e non deve essere configurata in modo esplicito. Tuttavia, per finalità dimostrative, la configurazione verrà effettuata nell'esempio.
- $\bullet$  Il sistema LS1010 è dotato di una funzione per-flow queueing (FC-PFQ), che utilizza un phase lock loop (PLL) in grado di bloccarsi e tenere traccia della sorgente dell'orologio selezionata. Questo orologio bloccato di alta qualità viene quindi inviato alle interfacce dell'orologio di rete per fornire la sincronizzazione dell'interfaccia. Lo switch 8540 MSR è dotato di un Network Clock Module (NetClkMod), che offre il vantaggio aggiuntivo di una sorgente orologio Stratum 3.
- Le pseudo interfacce ATM (ATM-Px/y/z) vengono create quando si definisce il circuito. Per ulteriori informazioni, consultare il documento sulla [configurazione dei servizi di emulazione di](//www.cisco.com/en/US/products/hw/switches/ps718/products_configuration_guide_chapter09186a00800f0a2b.html) [circuito.](//www.cisco.com/en/US/products/hw/switches/ps718/products_configuration_guide_chapter09186a00800f0a2b.html)

## <span id="page-1-0"></span>**Prerequisiti**

### <span id="page-1-1"></span>**Requisiti**

Nessun requisito specifico previsto per questo documento.

### <span id="page-1-2"></span>Componenti usati

Il documento può essere consultato per tutte le versioni software o hardware.

### <span id="page-1-3"></span>**Convenzioni**

Per ulteriori informazioni sulle convenzioni usate, consultare il documento [Cisco sulle convenzioni](/content/en/us/support/docs/dial-access/asynchronous-connections/17016-techtip-conventions.html) [nei suggerimenti tecnici](/content/en/us/support/docs/dial-access/asynchronous-connections/17016-techtip-conventions.html).

## <span id="page-1-4"></span>**Configurazione**

In questa sezione vengono presentate le informazioni necessarie per configurare le funzionalità descritte più avanti nel documento.

Nota: per ulteriori informazioni sui comandi menzionati in questo documento, usare lo [strumento di](//tools.cisco.com/Support/CLILookup/cltSearchAction.do) [ricerca dei comandi](//tools.cisco.com/Support/CLILookup/cltSearchAction.do) (solo utenti [registrati](//tools.cisco.com/RPF/register/register.do)).

### <span id="page-1-5"></span>Esempio di rete

Questo documento utilizza le impostazioni di rete mostrate nel diagramma sottostante.

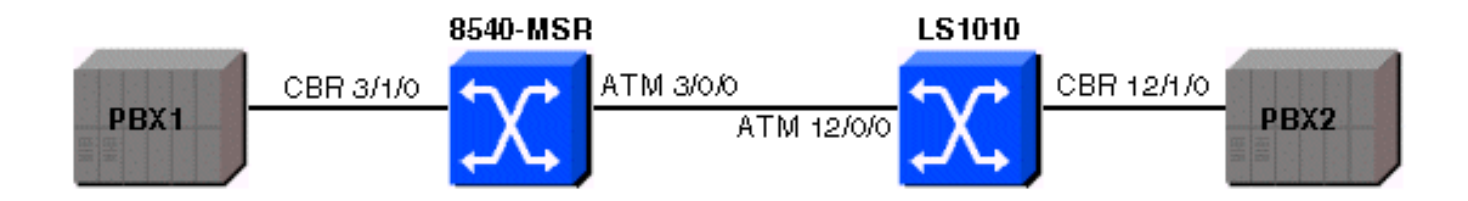

#### <span id="page-2-0"></span>**Configurazioni**

Questo documento utilizza le configurazioni mostrate di seguito.

- 8540-MSR
- LS1010-A

```
8540-MSR
8540-MSR#show running-config
Building configuration...
Current configuration:
!
version 12.0
no service pad
service timestamps debug datetime msec
service timestamps log datetime msec
no service password-encryption
service internal
!
hostname 8540-MSR
!
boot system flash bootflash:cat8540m-wp-mz.120-
1a.W5.7.bin
logging buffered 4096 debugging
!
redundancy
 main-cpu
  no sync config startup
  sync config running
facility-alarm core-temperature major 53
facility-alarm core-temperature minor 45
network-clock-select 1 system
ip subnet-zero
atm address
47.0091.8100.0000.0090.2144.8401.0090.2144.8401.00
atm router pnni
 no aesa embedded-number left-justified
 node 1 level 56 lowest
  redistribute atm-static
!
interface ATM3/0/0
 no ip address
 no ip directed-broadcast
!
interface ATM3/0/1
 no ip address no
 ip directed-broadcast
!
```

```
interface CBR3/1/0
 no ip address no
 ip directed-broadcast
 ces aal1 clock adaptive
 ces circuit 0 circuit-name example
 ces dsx1 linecode b8zs
 ces dsx1 framing esf
 ces dsx1 lbo 0_110
!
interface ATM0
 no ip address
 no ip directed-broadcast
 atm maxvp-number 0
!
interface Ethernet0
 no ip directed-broadcast
!
line con 0
transport input none
line aux 0
line vty 0 4
login
!
end
```
Utilizzare show ces address sul lato passivo del PVC morbido per ottenere l'indirizzo e la coppia VPI/VCI necessari per configurare il lato attivo del PVC morbido (LS1010 in questo esempio). Vedere l'output di esempio seguente:

#### 8540-MSR#**show ces address**

CES-IWF ATM Address(es):47.0091.8100.0000.0090.2144.8401.4000.0c81.9030.10 CBR3/1/0:0 vpi 0 vci 16

```
LS1010-A
ls1010#show running-config
Building configuration...
Current configuration:
!
version 11.3
no service pad
service timestamps debug datetime msec
service timestamps log datetime msec
no service password-encryption
service internal
!
hostname ls1010
!
atm address
47.0091.8100.0000.0090.92b8.6401.0090.92b8.6401.00
atm router pnni
?no aesa embedded-number left-justified
?node 1 level 56 lowest
? redistribute atm-static
!
no ip address
```

```
!
interface CBR12/1/0
?no ip address
?ces aal1 clock adaptive
?ces circuit 0 circuit-name example
?ces dsx1 linecode b8zs
?ces dsx1 framing esf
?ces dsx1 lbo 0_110
?ces pvc 0 dest-address
47.0091.8100.0000.0090.2144.8401.4000.0c81.9030.10
 vpi 0 vci 16
!
interface CBR12/1/1
?no ip address
!
interface CBR12/1/2
?no ip address
!
interface CBR12/1/3
?no ip address
!
interface ATM13/0/0
?no ip address
?atm maxvp-number 0
!
interface Ethernet13/0/0
ip classless
!
line con 0
line aux 0
line vty 0 4
login
!
end
```
Utilizzare il comando show ces interface per verificare che i circuiti CES siano attivi su entrambi i lati. Vedere l'output di esempio seguente:

#### ls1010#**show ces interface cbr 12/1/0**

Interface: CBR12/1/0 Port-type:T1-DCU IF Status: UP Admin Status: UP Channels in use on this port: 1-24 LineType: ESF LineCoding: B8ZS LoopConfig: NoLoop? SignalMode: NoSignalling XmtClockSrc: network-derived DataFormat: UnStructured AAL1 Clocking Mode: Adaptive LineLength: 0\_110 LineState: NoAlarm< Errors in the Current Interval: PCVs 514 LCVs 2 ESs 0 SESs 1 SEFSs 0 UASs 0 CSSs 0 LESs 0 BESs 0 DMs 0 Errors in the last 24Hrs: PCVs 2057 LCVs 10 ESs 0 SESs 4 SEFSs 0 UASs 19 CSSs 0 LESs 0 BESs 0 DMs 0 Input Counters: 1054405 cells, 49557035 bytes Output Counters: 1054405 cells, 49557035 bytes

Utilizzare il comando show atm vc per verificare che il PVC soft sia stato stabilito tra i due switch ATM. Vedere l'output di esempio seguente:

Interface?? VPI?? VCI?? Type?? X-Interface?? X-VPI?? X-VCI?? Encap Status

ATM-P3/1/3??? 0??? 16 SoftVC????? ATM3/0/0?????? 0?????? 39??????????? UP

#### LS1010#**show atm vc interface ATM-P12/1/3**

Interface?? VPI?? VCI?? Type?? X-Interface?? X-VPI?? X-VCI?? Encap Status

ATM-P12/1/3?? 0??? 16 SoftVC??? ATM12/0/0??????? 0????? 39???????????? UP

Usare il comando show ces circuit cbr x/y/z 0 per verificare che non vi siano slittamenti di clock e controllare se i flussi in entrata o in uscita sono in aumento. Accertarsi di usare questo comando anche sul lato 8540-MSR. Vedere l'output di esempio seguente:

#### ls1010#**show ces circuit cbr 12/1/0 0**

Circuit: Name sil, Circuit-state ADMIN\_UP / Interface CBR12/1/0, Circuit\_id 0, Port-Type T1, Port-State UP? Port Clocking network-derived, aal1 Clocking Method CESIWF\_AAL1\_CLOCK\_ADAPT Channel in use on this port: 1-24 Channels used by this circuit: 1-24 Cell-Rate: 4107, Bit-Rate 1544000 cas OFF, cell header  $0x100$  (vci = 16) **Configured CDV 2000 usecs, Measured CDV 373 usecs De-jitter: UnderFlow 1, OverFlow 0** ErrTolerance 8, idleCircuitdetect OFF, onHookIdleCode 0x0 state: VcActive, maxQueueDepth 823, startDequeueDepth 435 Partial Fill: 47, Structured Data Transfer 0 Active SoftVC Src: atm addr 47.0091.8100.0000.0090.92b8.6401.4000.0c86.1030.10 vpi 0, vci 16 Dst: atm addr 47.0091.8100.0000.0090.2144.8401.4000.0c81.9030.10

## <span id="page-5-0"></span>**Verifica**

Attualmente non è disponibile una procedura di verifica per questa configurazione.

### <span id="page-5-1"></span>Risoluzione dei problemi

Al momento non sono disponibili informazioni specifiche per la risoluzione dei problemi di questa configurazione.

### <span id="page-5-2"></span>Informazioni correlate

- [Pagine di supporto per la tecnologia ATM](//www.cisco.com/cisco/web/psa/default.html?mode=tech&level0=268435599&referring_site=bodynav)
- [Introduzione ai servizi di emulazione dei circuiti](/content/en/us/support/docs/asynchronous-transfer-mode-atm/circuit-emulation-services-ces/10423-ces.html)
- [Guida di riferimento ai comandi di ATM Switch Router](//www.cisco.com/en/US/products/hw/switches/ps718/products_command_reference_book09186a00800f0241.html?referring_site=bodynav)
- [Documentazione e supporto tecnico Cisco Systems](//www.cisco.com/cisco/web/support/index.html?referring_site=bodynav)